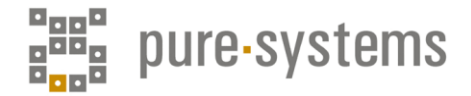

# **pure::variantsインストールガイド**

### **目次**

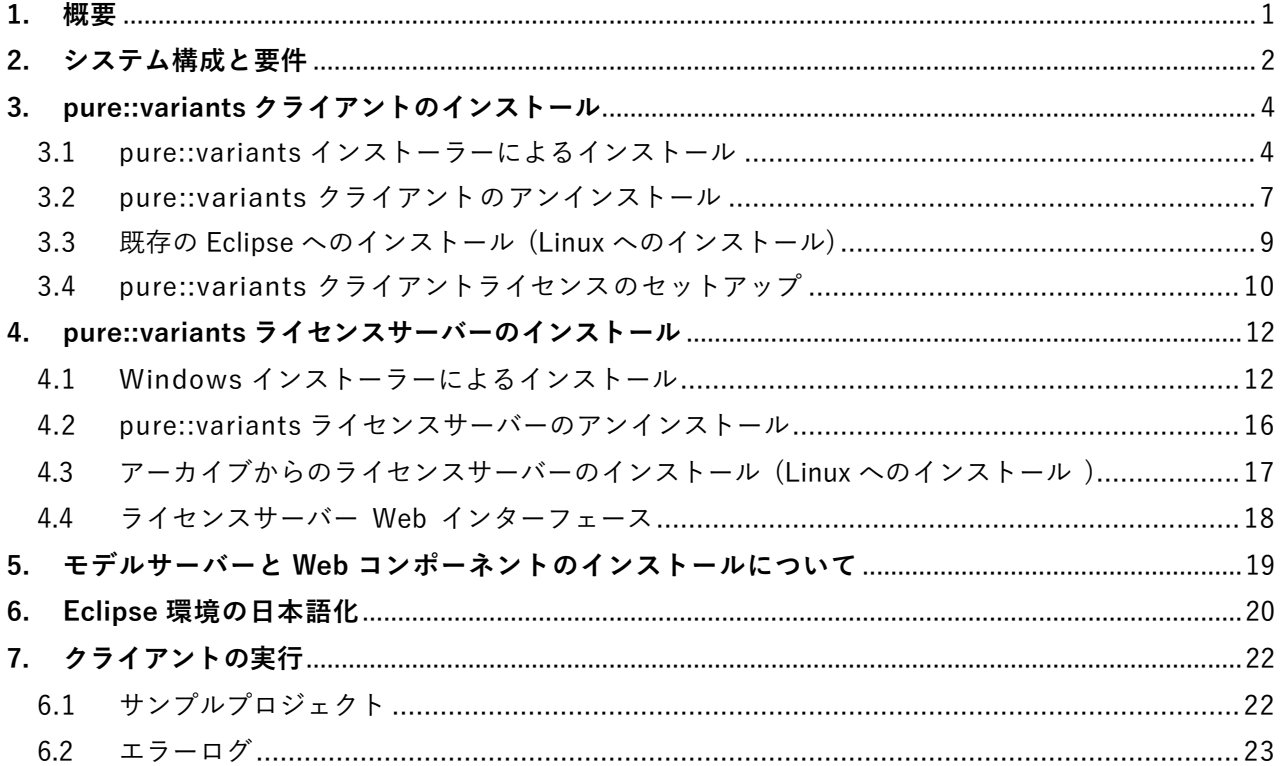

#### <span id="page-0-0"></span>**1. 概要**

本資料では、Windows での pure::variants システムのインストールに関し、Setup Guide (pure::variants Setup Guide: Version 5.0.7.685 for pure::variants 5.0 - pv-setup-guide.pdf) に 記載の情報について基本的な部分を説明します。

pure::variants システムは、クライアント、ライセンスサーバー、モデルサーバー、他のコンポ ーネントで構成されますが、この資料では pure::variants クライアントと pure::variants ライセ ンスサーバーの新規インストールの場合の手順を示します。セットアップの詳細や更新など他の 手順、モデルサーバーや他のコンポーネントのインストール手順などについては、以下に公開され る Setup Guide Enterprise Edition や Web Components Manual 等を確認ください。

https://www.pure-systems.com/support/purevariants-technical-documentation

pure::variants ライセンスサーバーは、TCP 接続によって pure::variants クライアントの複数 のユーザーにフローティングライセンスを与えます。 pure::variants ライセンスサーバーには Web インターフェースがあり、ライセンスの使用状況の確認や、日割り単位でのオフサイトライ センスの貸し出し等を行うことができます。

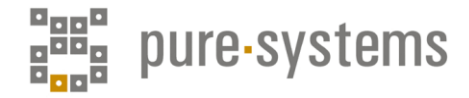

# <span id="page-1-0"></span>**2. システム構成と要件**

#### **システム構成**

pure::variants の全体像は次図のとおりで、使用するエンジニアリングツールと pure::variants モデルに必要なデータ管理モードに応じて pure::variants のセットアップは図のオレンジ色のボ ックスで示されるコンポーネントの一部またはすべてで構成されます。

コンポーネントはITの観点から、サーバー上で実行されるコンポーネントとデスクトップクラ イアント上で実行されるコンポーネントにグループ化されます。あるシナリオでは、左上に示され るデスクトップクライアントのコンポーネントのみが必要になりますが、別のシナリオではクラ イアント側で実行されるブラウザーと組み合わせるサーバーコンポーネントが必要になります。 ブラウザーやLDAPなどのように青色のボックスで示されるコンポーネントもあり、それらは pure-systems 社からは提供されませんが、特定のシナリオで pure::variants コンポーネントと相 互作用します。

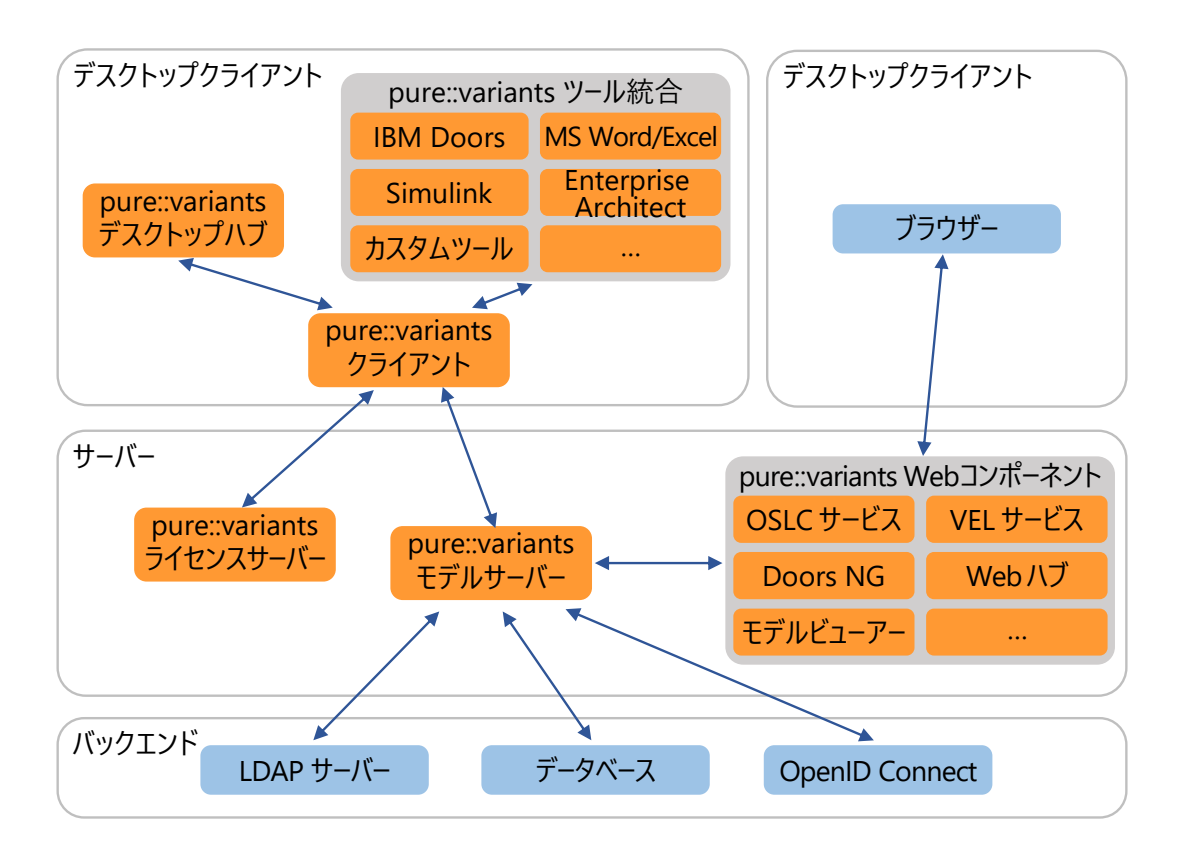

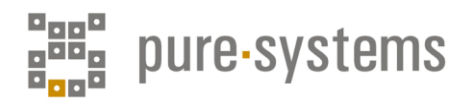

# **システム要件**

pure::variants には、インストールするソフトウェアに応じて異なるシステム要件があります。 それらすべてのシステム要件を下表に示します。

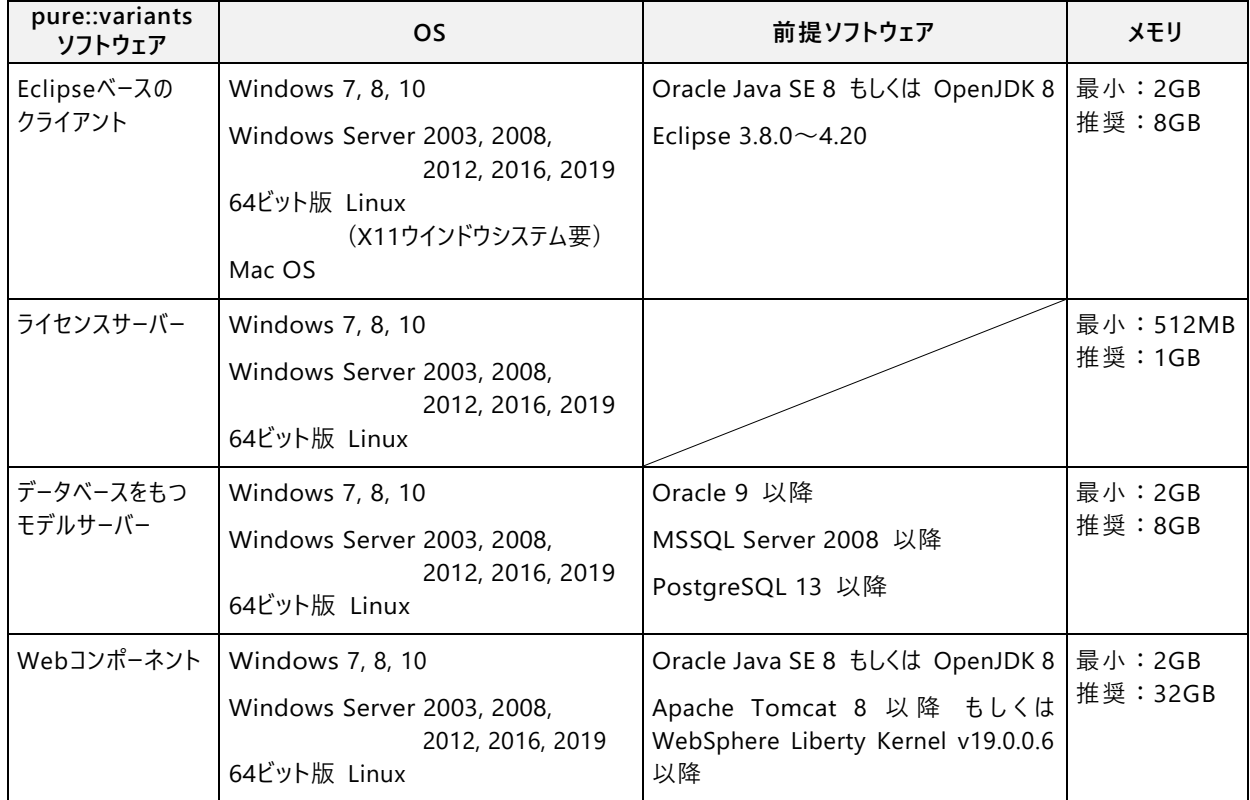

オラクル社提供の公式 Java Standard Edition (<https://www.java.com/en/download/>) とOpenJDK (<https://jdk.java.net/archive/>) で Java の互換性がテストされています。

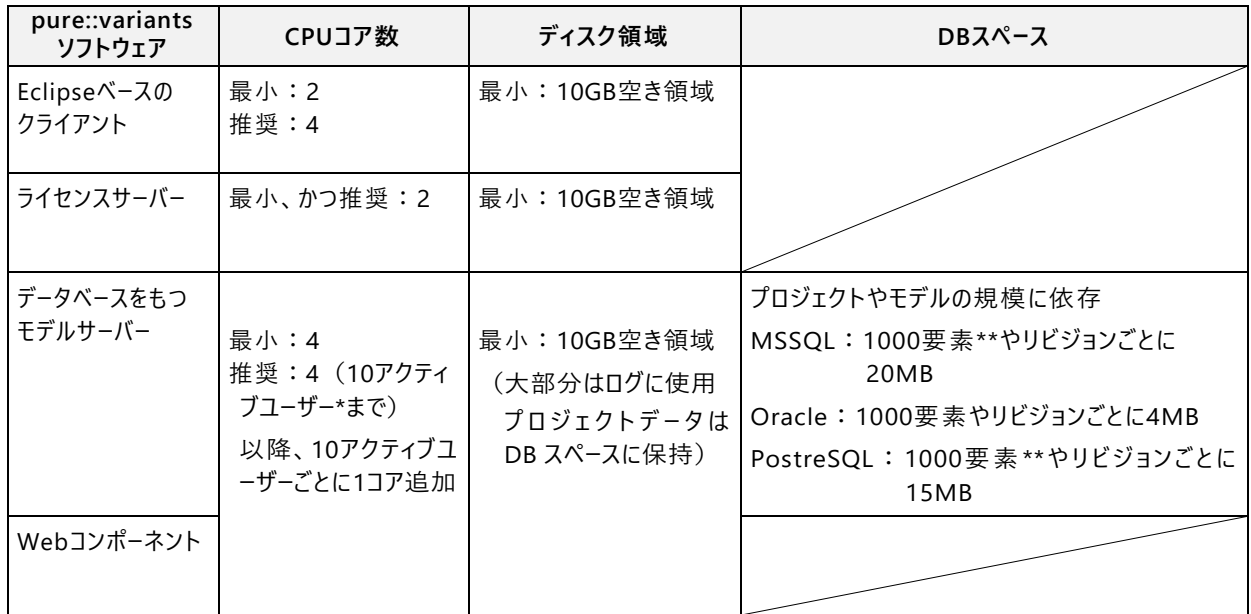

\* アクティブユーザーとは、pure::variants のサーバーを同時に使用するユーザーのことです \*\* 1000要素には、すべてのフィーチャ、ファミリーモデルの要素、バリアントモデルでの選択が含 まれます。また、リビジョンを作成するとスペースが2倍になります

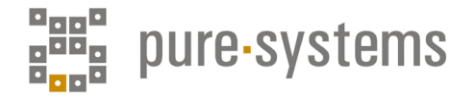

### <span id="page-3-0"></span>**3. pure::variants クライアントのインストール**

pure::variants クライアントはスタンドアローンアプリケーションとしてpure::variants イン ストーラーを使用してインストールするか、既存のEclipseツールチェーンにインストールします。

pure::variants インストーラーは Windows 用だけですので、Linux や MacOS X にインストー ルする場合は既存のEclipseにインストールすることになります。

#### <span id="page-3-1"></span>**3.1 pure::variants インストーラーによるインストール**

Windows 用インストーラーは、pure::variants のサイト[https://www.pure-systems.com/pvde](https://www.pure-systems.com/pvde-update)[update](https://www.pure-systems.com/pvde-update) からダウンロードできます。このダウンロードページはパスワードで保護されており、メ ールアドレスとライセンスファイルにある登録番号でログインする必要があります。

インストーラーパッケージ (pure::variants Windows Installer Package) をダウンロード・解凍 し、「Setup Enterprise X.Y.ZZ.exe」(X.Y.ZZはバージョン番号)をダブルクリックしてインスト ールを開始し、以降に示すウィザード(pv-setup-guide.pdf pp.7-9)の手順に従います。

\* 一 般 に イ ン ス ト ー ル ソ フ ト は 、 お 客 様 に メ ー ル で ご 案 内 す る pure-systems社サイ ト (<https://www.puresystems.com/pvde-update>) から、ユーザー名とパスワードでアクセスして ダウンロード頂いています。特に初めてのお客様の場合は、下図の pure::variants Windows Installer Package をお勧めします。Eclipse を含めて、全てのライセンスオプションがイン ストールできます。

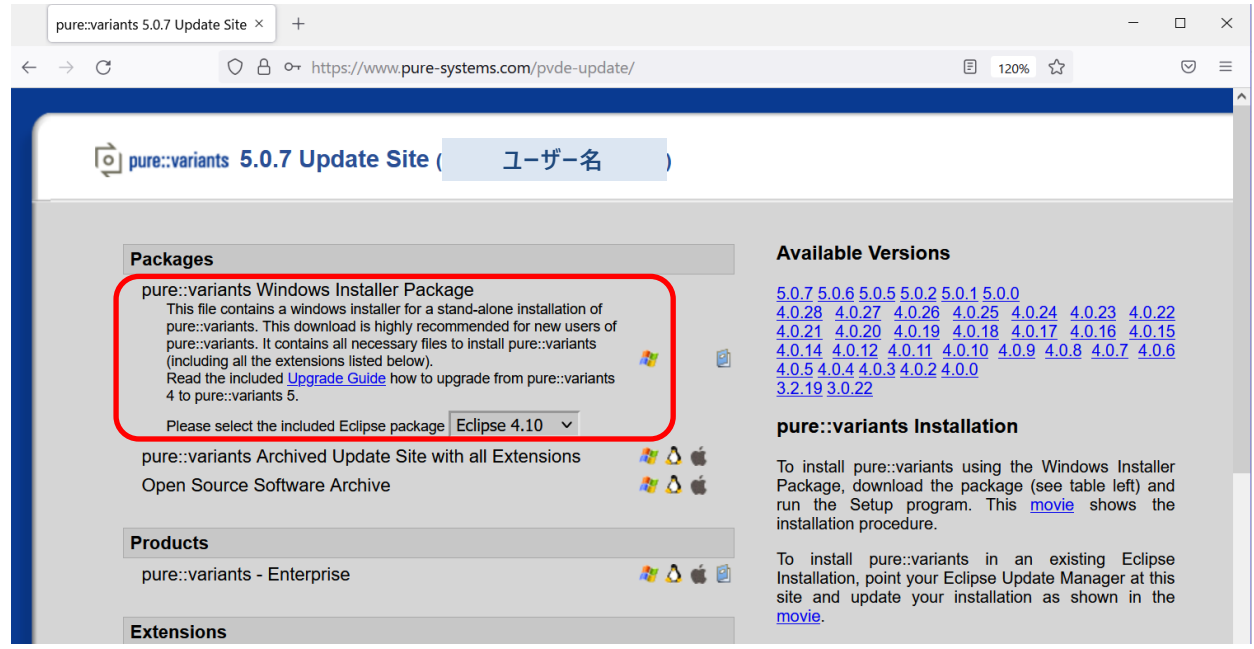

このインストーラーは pure::variants と新規の Eclipse、そしてドキュメント類をセットアップ します。インストールには管理者権限が必要です。

アカウントに対して利用可能な pure::variants の拡張すべては、ダウンロードしたインストー ラーに自動的に含まれますが、そのうちいくつかはインストーラーのデフォルトでは有効になら ないので、必要なものをインストールプロセス中に選択してください。(この選択を後でアップデ

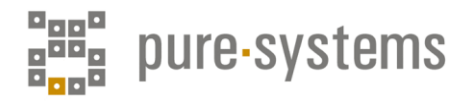

ートするには、pure::variantsを再インストールするか、Eclipseのアップデートサイトから実施で きます)

また、pure::variants を実行するには Java の実行環境 (JRE) が必要です。ご利用のPCに Java がない場合は、先にインストールしてください <sup>1</sup>。Java は <https://www.java.com/ja/> からダウンロ ードできます。64ビット版のバージョン8で、最新のものを使用することが推奨されています。

インストーラーを起動し、以下の手順ですすめます。

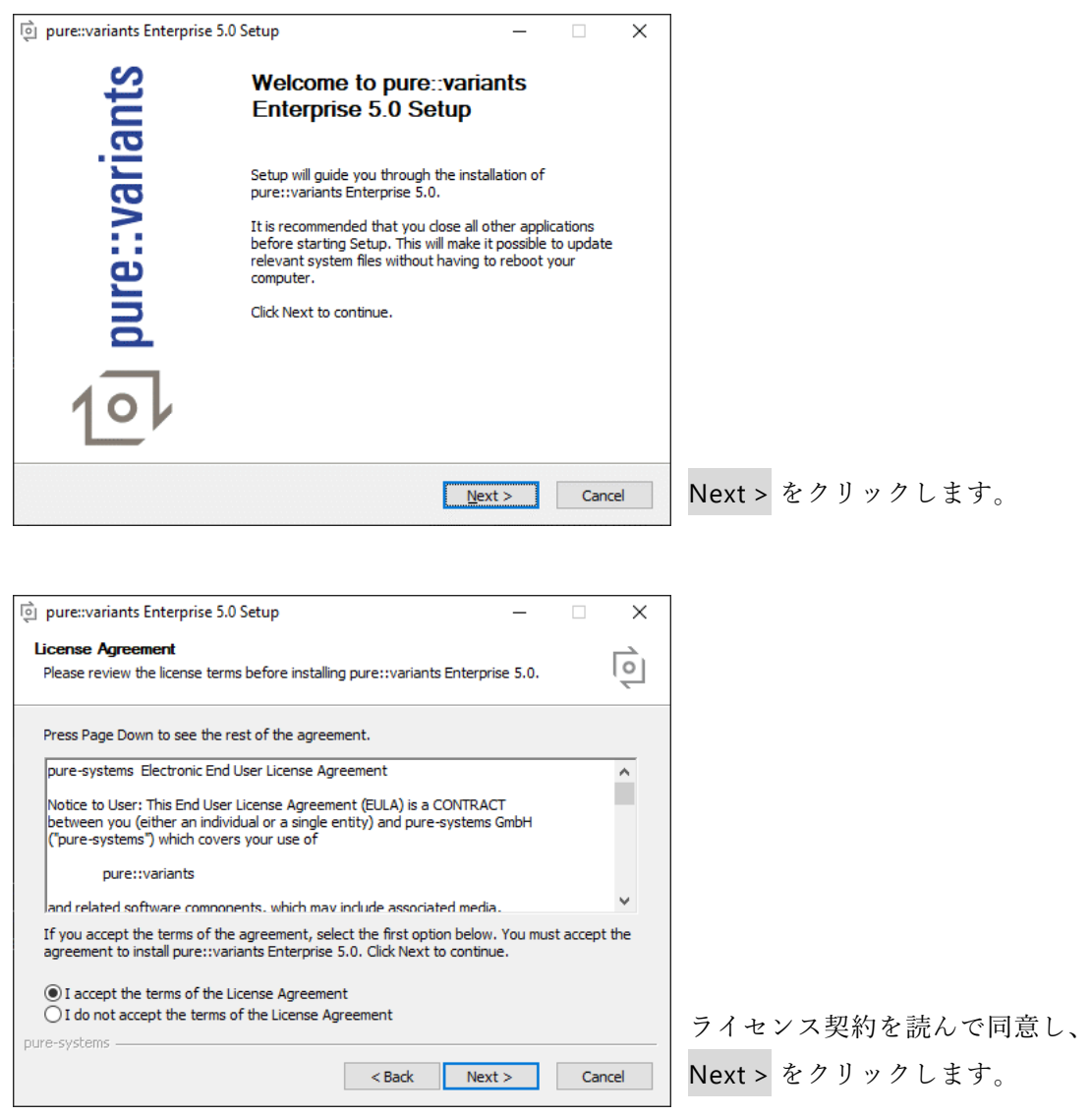

<sup>1</sup> インストーラー実行時に右のメッセージが出た場合、JRE がインストールされていないか、java.exe がデフォルトの 場所 (C:¥Program Files¥Java¥jre1.8.0\_301¥bin¥ など) でないことが考えられます。 java.exe がデフォルトの場所でないときは、コマンドプロ ンプトから /JAVA オプションで java.exe のインストー ル場所を指定して、「Setup Enterprise X.Y.ZZ.exe」を 実行してください。

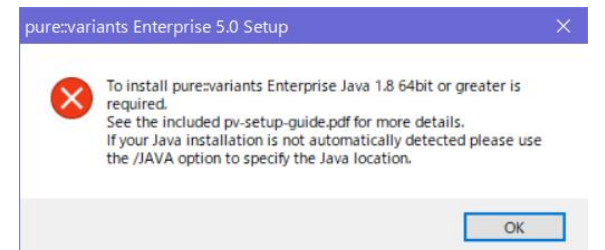

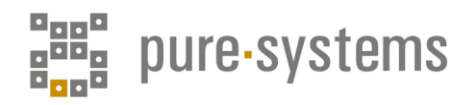

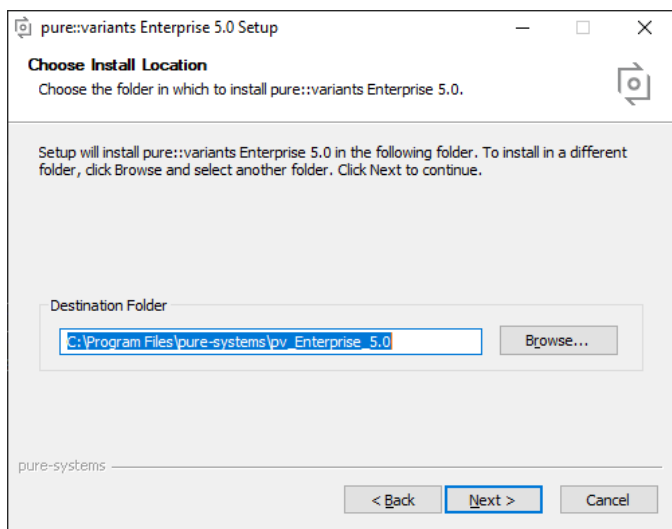

pure::variants クライアントをイ ンストールするフォルダを選択 し、Next > をクリックします。

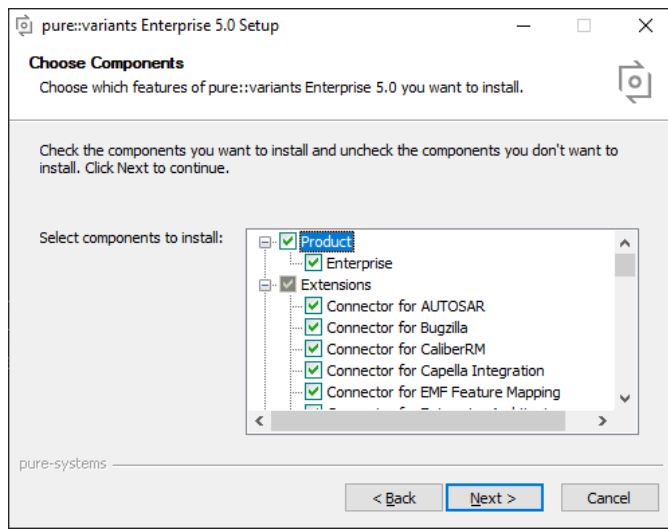

pure::variants クライアントと一 緒にインストールするコネクタを 選択し、Next > をクリックします。

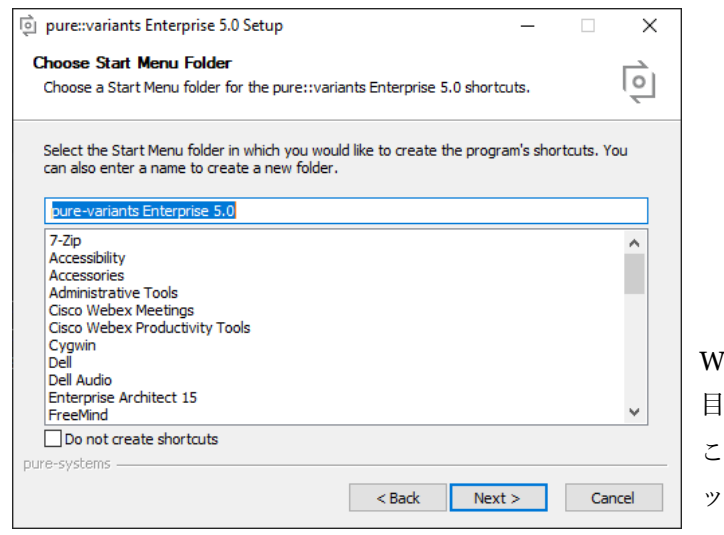

Windows のスタートメニュー項 の名前を入力します (作成しない こともできます)。Next > をクリ ックします。

次のウィザードで Install ボタンが表示されますので、クリックしてインストール処理を開始し ます。(コネクタのインストールがある場合、pure::variants の統合に関するページが表示される ことがあります)。

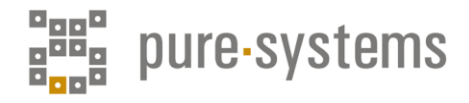

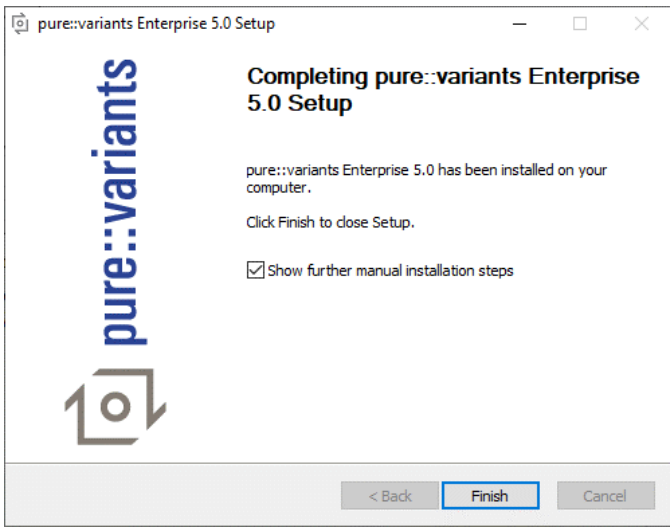

Show further manual installation steps オプションをチェックする と、Finish 時に、統合に関する詳 細や手動でのインストールに関す るドキュメントが開きます。

### <span id="page-6-0"></span>**3.2 pure::variants クライアントのアンインストール**

pure::variants クライアントのアンインストールには、Windows のスタートメニューで アプリと 機能 から pure::variants Enterprise を選択し、「アンインストール」でアンインストーラーを実行します。

別に、pure::variants クライアントのインストールフォルダからアンインストーラー (uninstall.exe) をダブルクリックして実行する方法があります。

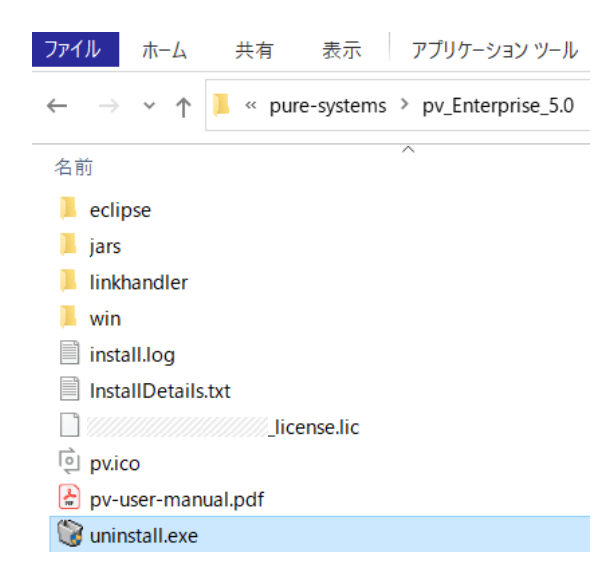

アンインストールには管理者権限が必要です。

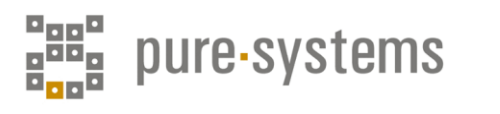

 $1<sub>o</sub>$ 

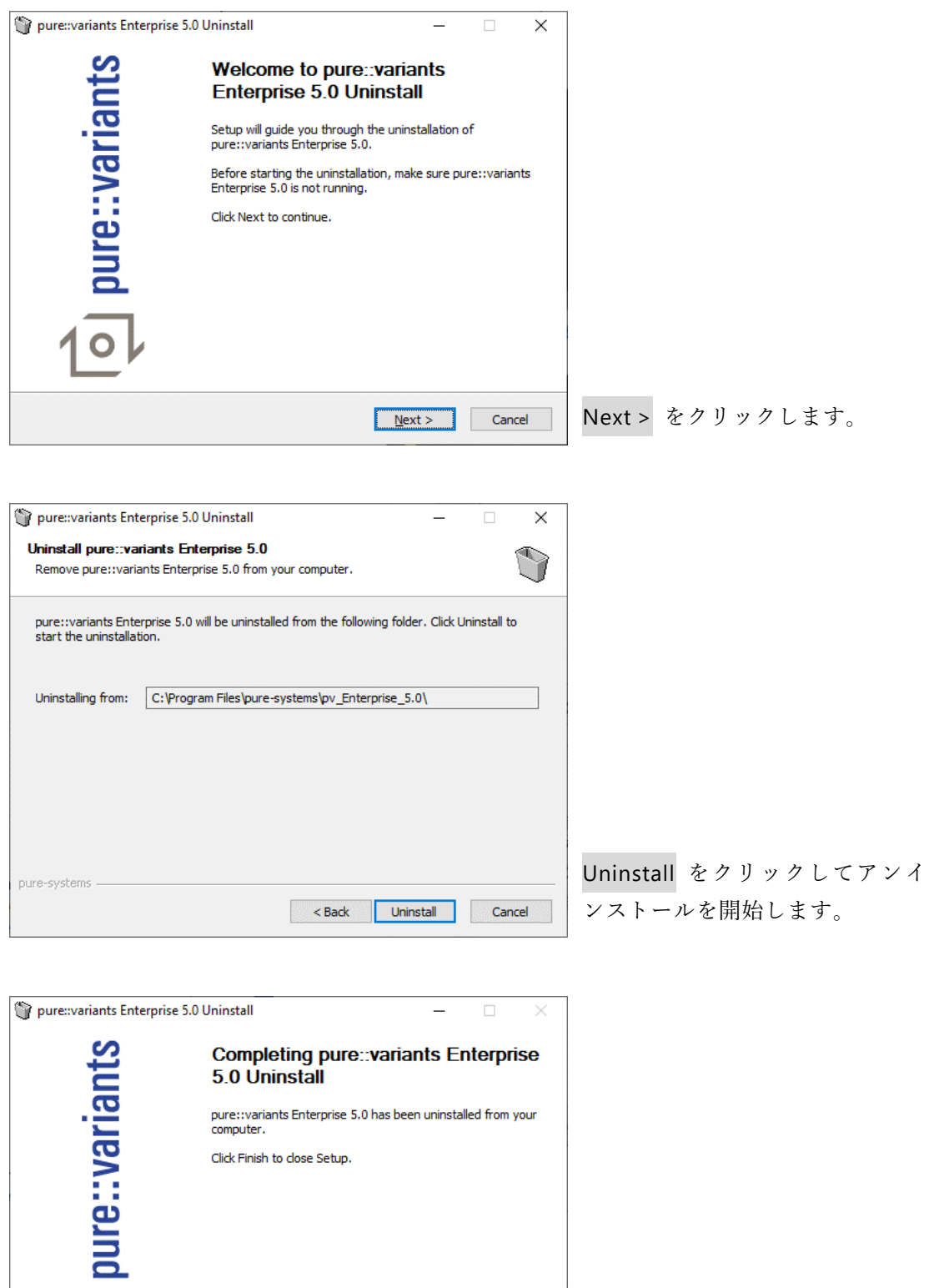

アンインストール完了後、Finish で終了します。

Reserve the State of State of State of State of State of State of State of State of State of State of State of State of State of State of State of State of State of State of State of State of State of State of State of Sta

# a<sub>gga</sub><br>8<sup>98</sup>8<br>8<sub>98</sub>9 pure-systems

# <span id="page-8-0"></span>**3.3 既存の Eclipse へのインストール (Linux へのインストール)**

Eclipse のパッケージマネージャによって、アップデートサイトから直接コンポーネントを ダウンロードして更新するものです。ターゲットとなる Eclipse に次の項目がインストールさ れていることが必要です。

- JavaScript Development Tools: org.eclipse.wst.jsdt.feature.feature.group
- Eclipse Business Intelligence and Reporting Tools (BIRT): org.eclipse.birt.feature.group
- Graphical Modeling Framework: org.eclipse.gmf.feature.group

Eclipse を起動し、Help > Install New Software... を選択して Available Software ウィザードで pure::variants update site を選択します。pure::variants update site がリストにない場合、Add して 直接入力します。サイトは <https://www.pure-systems.com/pvde-update/> です。

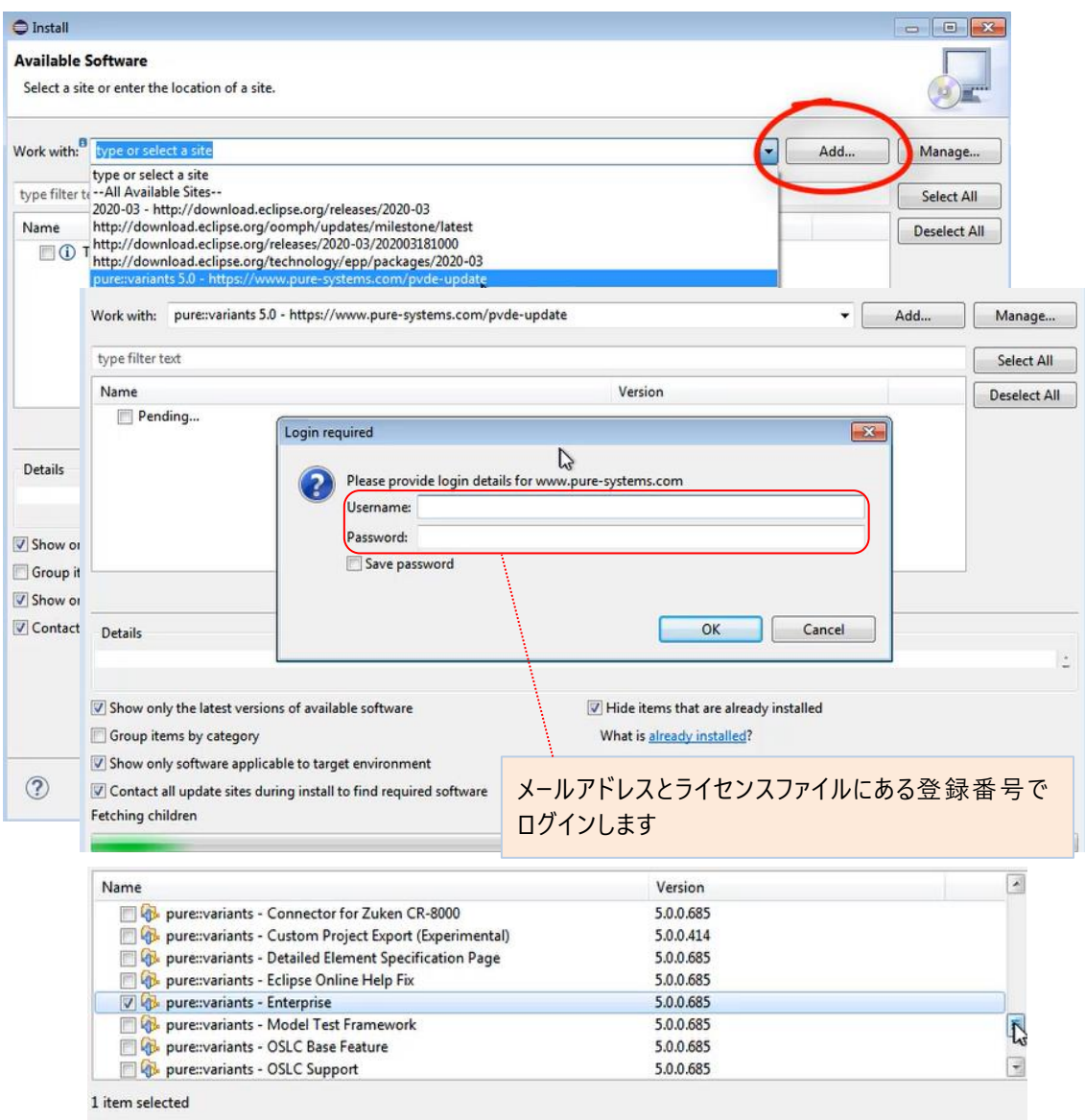

項目を選択して Next > をクリックし、インストール手順を進めます。詳細は、pure-systems 社 ダウンロードサイトにあるビデオ (p.4 図中の2番目の movie) や Setup Guide の 3.1.2. 項を参照 ください。

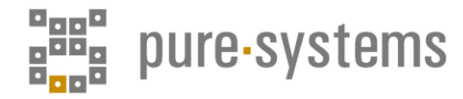

### <span id="page-9-0"></span>**3.4 pure::variants クライアントライセンスのセットアップ**

pure::variants を使用するには有効なライセンスファイルが必要です。ライセンスなしで pure::variants を起動し、ライセンスを要求された場合は、Yes をクリックしてウィザードで提供 されたライセンスファイルを指定します。メールでお送りしたクライアントライセンスファイル (xxx\_license.lic) をインストール フ ォ ル ダ ( 上 記 手 順 の デ フ ォ ル ト で は C:¥Program Files¥pure-systems¥pv\_Enterprise\_5.0) にコピーしてください。

次に pure::variants を起動してライセンスファイルの場所を設定します。 メニューから Window > Preferences でウィザードを開きます。Variant Management > pure::variants License を 選択し、Install License をクリックして現れるエクスプローラ画面で、上でコピーしたライセンス ファイルを指定してください。License Data の情報が表示されます。

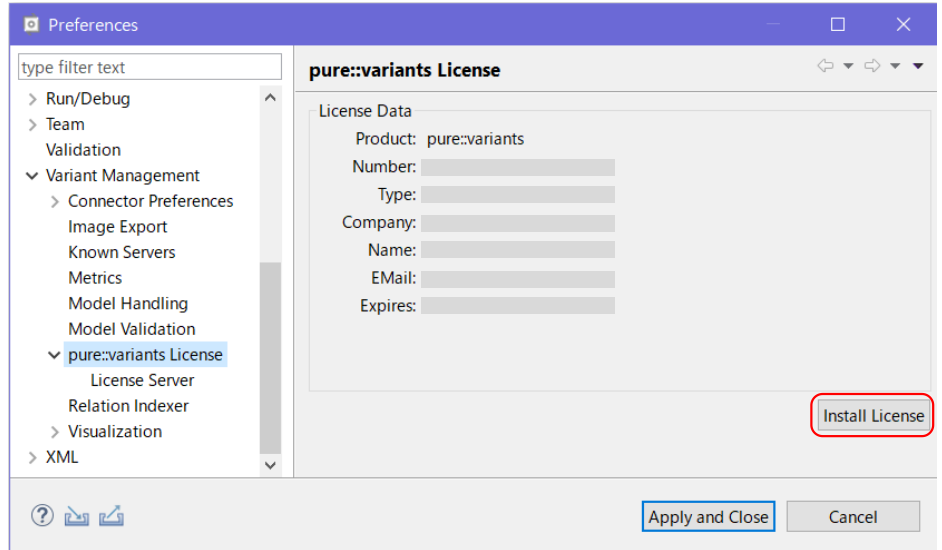

#### ■ フローティングライセンス使用時の設定

フローティングライセンスをご使用の場合、ライセンスサーバーの URL をクライアントで設定 してライセンスサーバーに接続できるようにします。

クライアントライセンスファイル (xxx\_client\_license.lic) では、

#### <subtype>licence server</subtype>

として URL を設定せずに送付されますので、下図のように subtype タグの url 属性を挿入してク ライアントライセンスファイルで URL を指定します <sup>2</sup>。

<sup>2</sup> この操作を実施しない場合、Preferences ウィザードから Variant Management > pure::variants License > License Server で、ライセンスサーバーの URL を設定します。 (Setup Guide の 4.9.1. Setup License Server Location を参照)

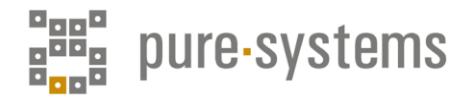

```
<?xml version="1.0" encoding="UTF-8"?>
<licence version="1.1">
  <product>
    <name>pure::variants</name>
    <version>5</version>
    <function>de</function>
    <platform>win32</platform>
  </product>
  <creation>1-8-2021</creation>
  <type>float</type>
 <subtype url="http://pvlicense.example.com:80")licence server</subtype>
  <registration>
    <firma>ACME Inc.</firma>
    <name>Jane Doe</name>
    <email>jane.doe@acme.acme</email>
    <number>1234567890ABCD</number>
  </registration>
<signature>12 … EF</signature></licence>
                                                ポート番号を含む完全ドメイン名で設定します。
```
この URL は、次章ライセンスサーバーのインストールで設定する Address と Port からなるも のです。

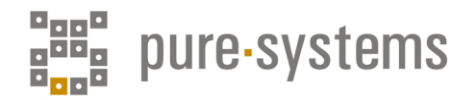

# <span id="page-11-0"></span>**4. pure::variants ライセンスサーバーのインストール**

# <span id="page-11-1"></span>**4.1 Windows インストーラーによるインストール**

Windows インストーラーは、pure::variants のサイト [http://www.pure-systems.com/pvde](http://www.pure-systems.com/pvde-update)[update](http://www.pure-systems.com/pvde-update) からダウンロードできます。このダウンロードページはパスワードで保護されており、メ ールアドレスとライセンスファイルにある登録番号でログインする必要があります。

ライセンスサーバーのインストーラー「Setup License Server X.Y.ZZ.exe」(X.Y.ZZはバージョ ン番号)をダウンロードし、ダブルクリックしてインストールを開始します。インストールには 管理者権限が必要です。

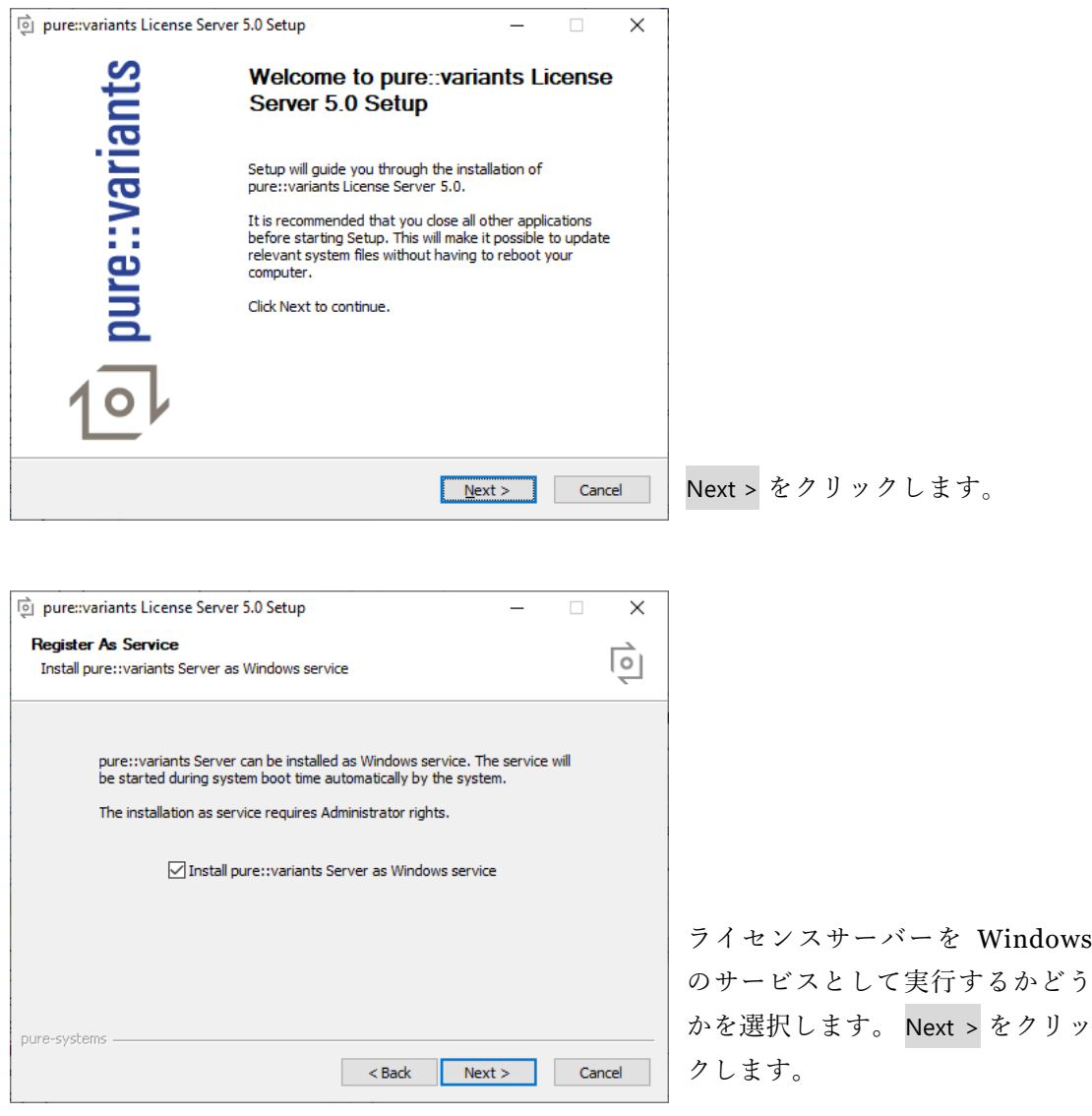

ライセンスサーバーを Windows のサービスとして実行することをお勧めします。これにより システム起動時にライセンスサーバーが自動的に起動されます。

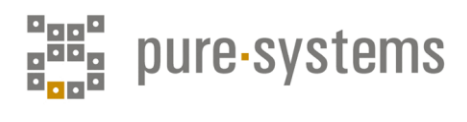

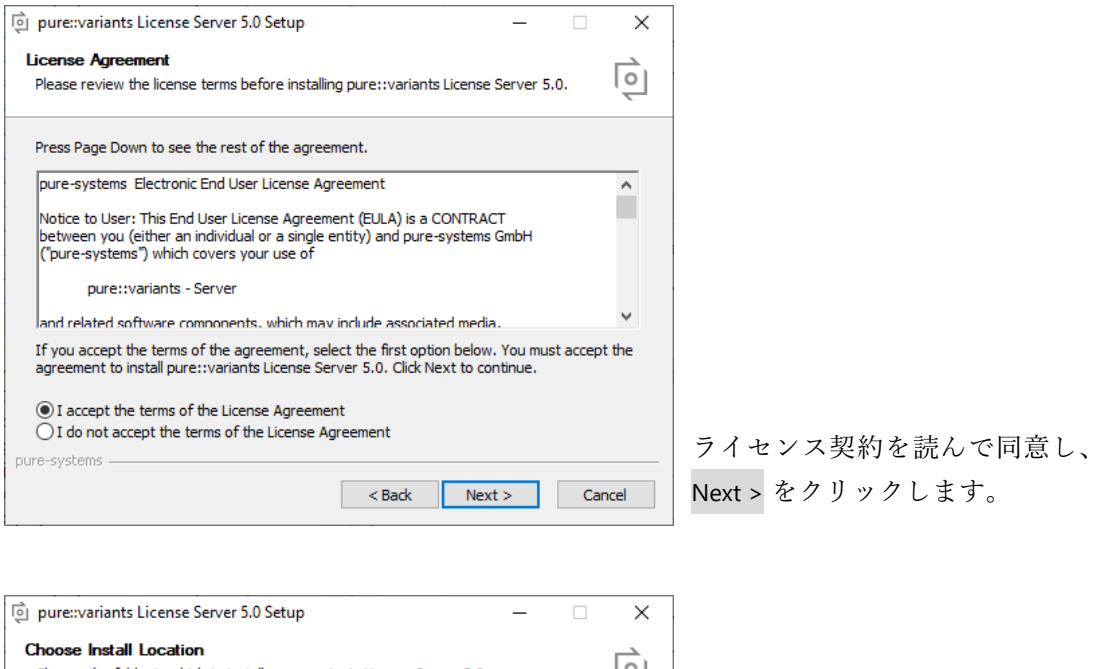

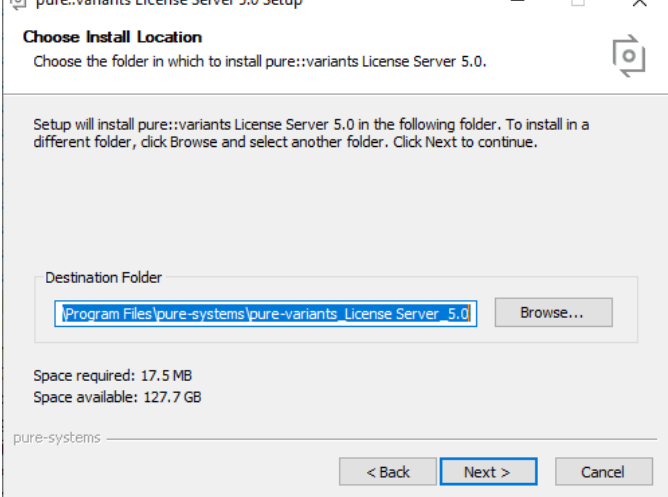

ライセンスサーバーをインストー ルするフォルダを選択し、Next > をクリックします。

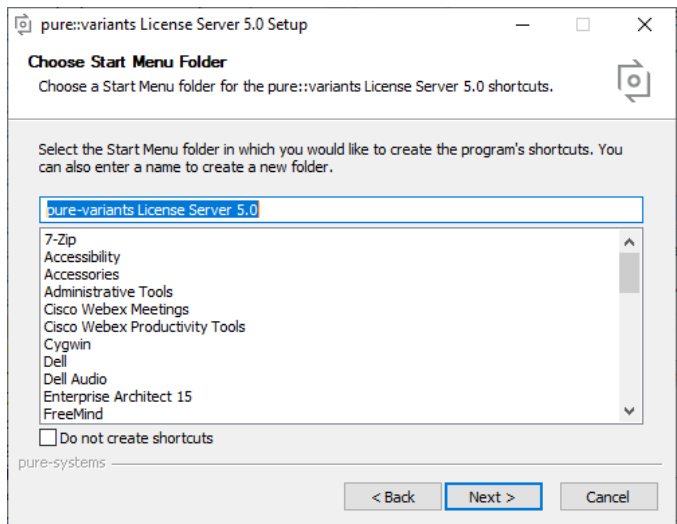

Windows のスタートメニュー項 目の名前を入力します (作成を無 効にすることもできます)。Next > をクリックします。

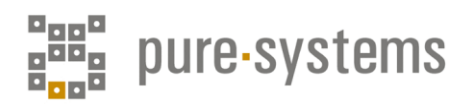

次に、ネットワークオプションを構成します。

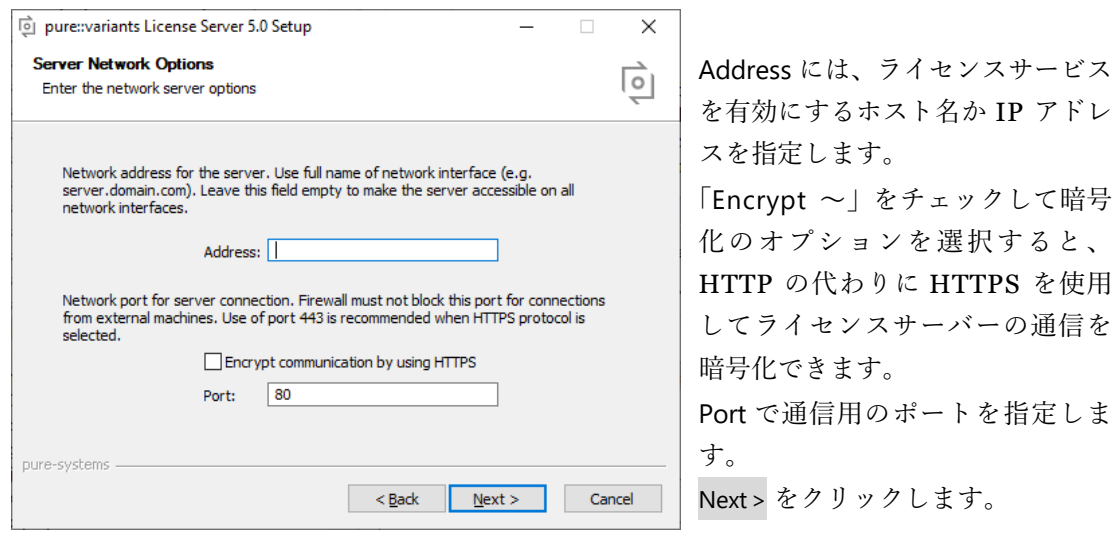

\* Addressフィールドを空白のままにすると、ライセンスサーバーは使用可能なすべてのネ ットワークインターフェースで自動的に有効になります。HTTPSを使用したサーバー通信 の暗号化には、ライセンスサーバーに X.509 証明書が必要です。証明書のセットアップは インストーラーの別のウィザードで行われます。通信用のポートには、デフォルト値 (HTTPの場合は80、HTTPSの場合は443)が最適です。このポートがファイアウォールでブ ロックされたり、別のサービスによって使用されないことを確認してください。

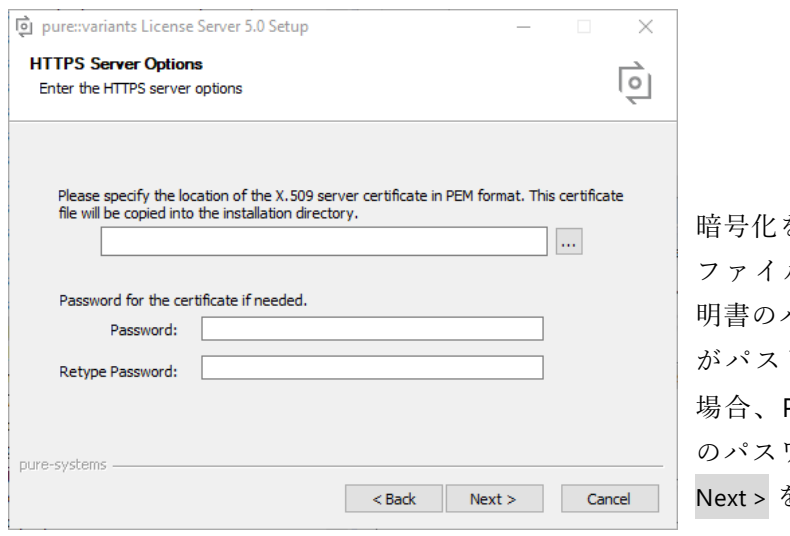

暗号化を有効にした場合、上部の ファイルフィールドに X.509 証 明書のパスを入力します。証明書 がパスワードで保護されている 場合、Password フィールドにそ のパスワードを入力します。 Next > をクリックします。

\* 証明書の形式はPEMである必要があり、他の型はサポートされていません。

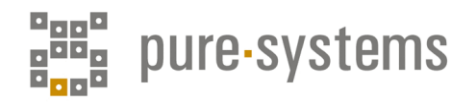

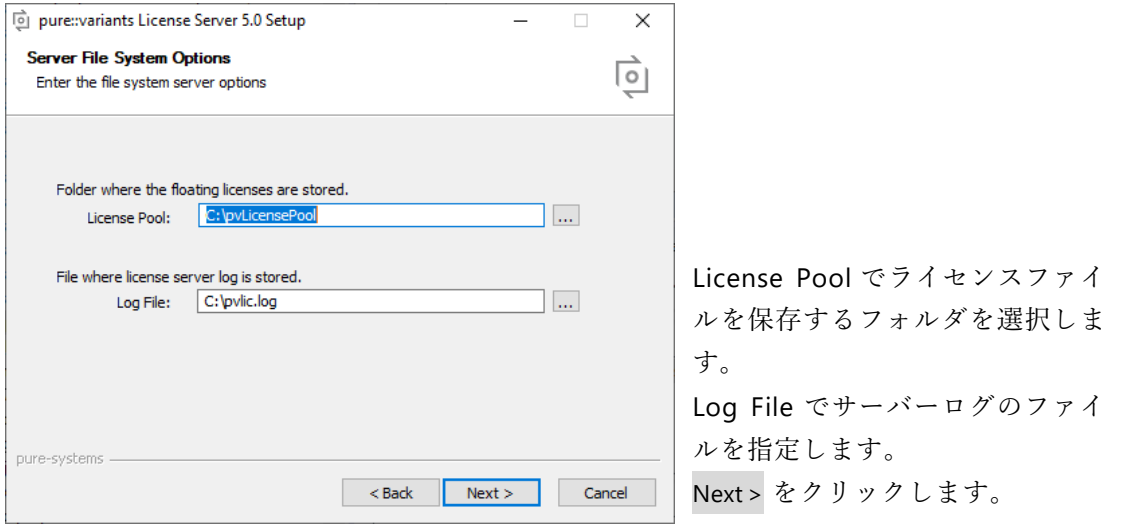

\* サーバーライセンスファイルをこのフォルダに今すぐ配置することも、後でライセンスサ ーバーのWebインターフェースを使用してライセンスをインストールすることもできます。

ライセンスサーバーにはWebインターフェースがあり、Webインターフェースを使用してライ センスの管理ができます。

次のウィザードでWebインターフェースを有効/無効にできます。

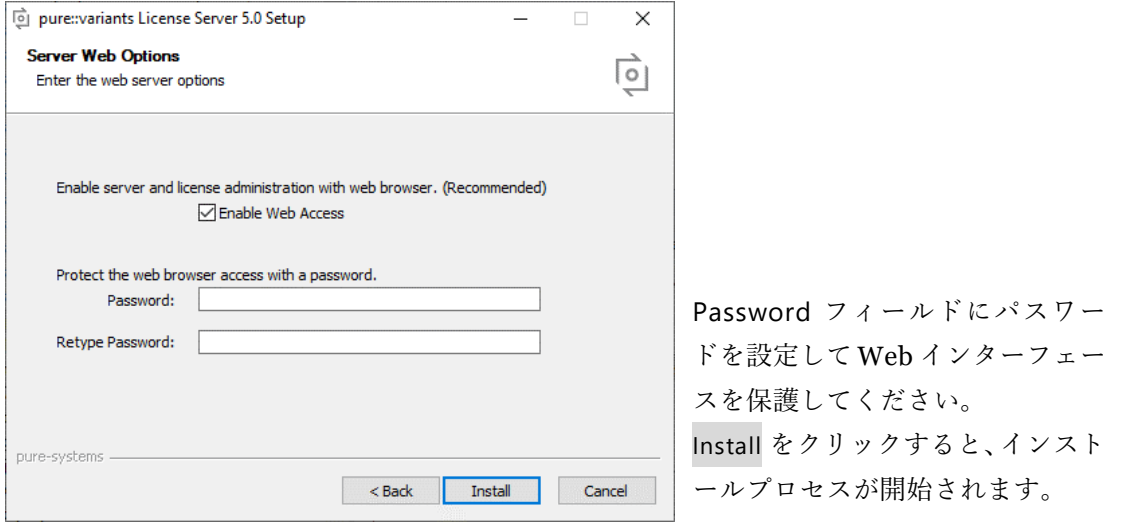

\* パスワードで保護する場合、HTTPSも有効にしてください。暗号化しないとパスワード 盗難のリスクがあります。

Windows サービスのオプションを選択している場合、インストールが正常に完了した後にライ センスサーバーが自動的に起動します。

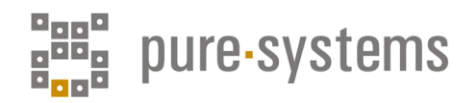

## <span id="page-15-0"></span>**4.2 pure::variants ライセンスサーバーのアンインストール**

pure::variants ライセンスサーバーのアンインストールには、Windows のスタートメニューで アプリと機能 から pure::variants License Server 5.0 を選択し、「アンインストール」でアンインストーラー を実行します。

別に、pure::variants ライセンスサーバーのインストールフォルダからアンインストーラー (uninstall.exe) をダブルクリックして実行する方法があります。

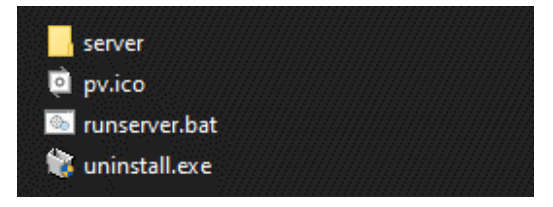

アンインストールには管理者権限が必要です。

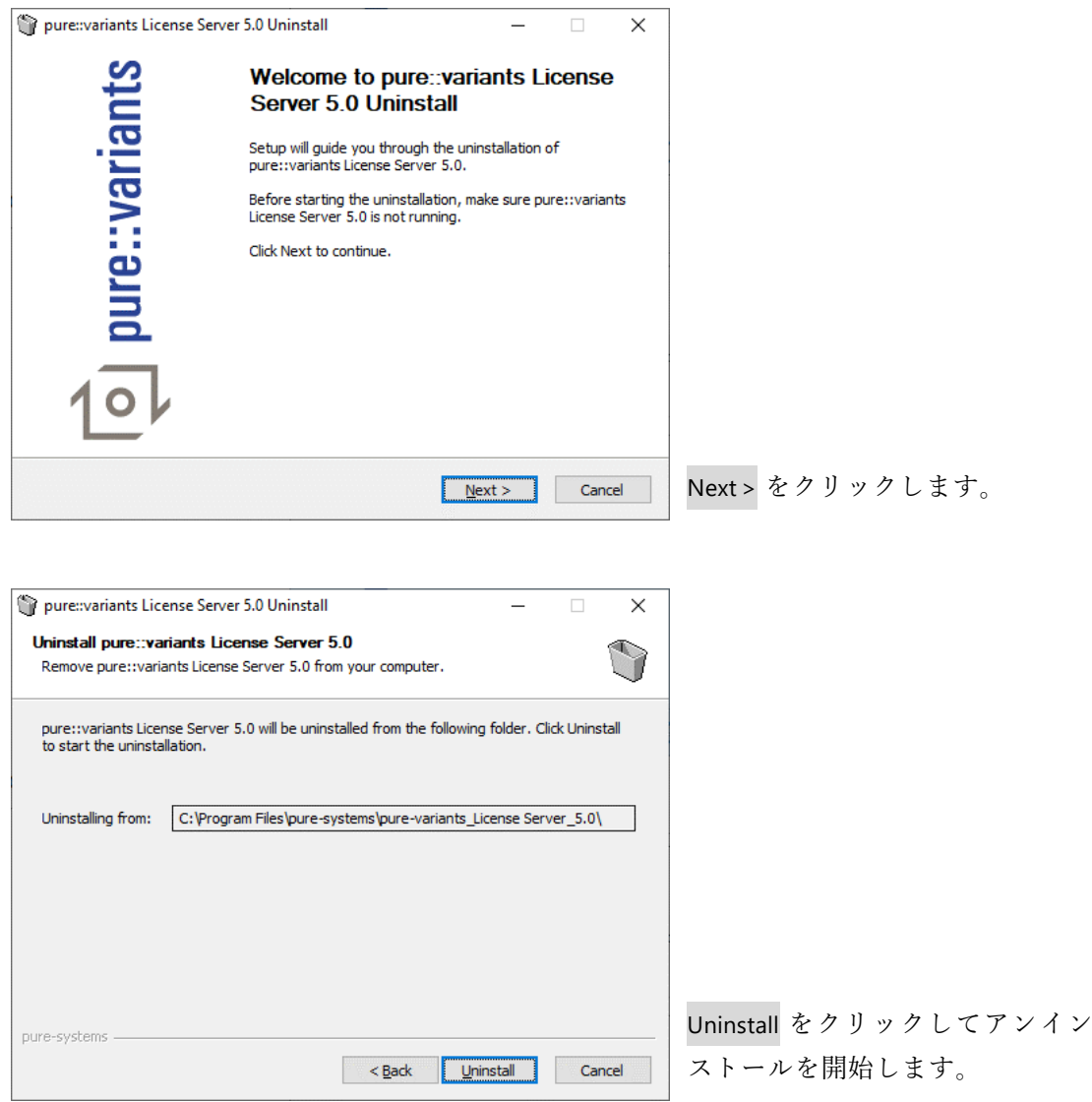

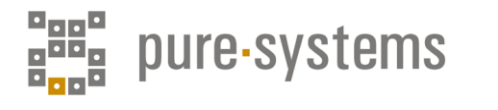

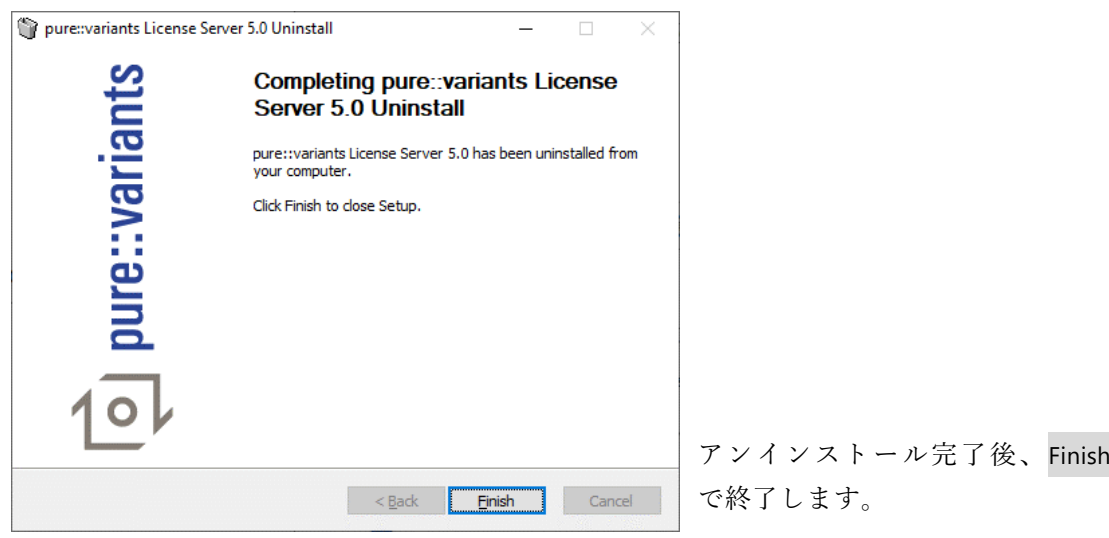

### <span id="page-16-0"></span>**4.3 アーカイブからのライセンスサーバーのインストール (Linux へのインストール** <sup>3</sup>**)**

pure::variants のサイト<http://www.pure-systems.com/pvde-update> からライセンスサーバーのア ーカイブをダウンロードして展開し、作成したディレクトリ (次が推奨です) に置きます。

/opt/pure-variants

ライセンスファイルのディレクトリ

/opt/pure-variants/licenses

を作成し、送付されたサーバー用のライセンスファイルをそこに置きます。

展開したライセンスサーバーの server ディレクトリにある start.sh スクリプトをテキスト エディタで編集し、次を設定します。

- HOSTNAME:ライセンスサーバーが動作するサーバーマシンのホスト名かIPアドレス
- PORT:サーバーマシンで通信するTCPポート番号
- LICENSEDIR:ライセンスファイルのディレクトリ

クライアントはここで指定したサーバーマシンのポートに接続できることが必要ですので、こ のポートがファイアウォールでブロックされたり他のサービスで使用されないようにしてくださ い。ポート番号は 0 ~ 65535 で、80 がHTTPでの標準、443 がHTTPSでの標準です。標準のポー トを使用するとファイアウォールの問題が起こりにくくなります。

start.sh を実行してサーバーを開始します。このスクリプトをシステム起動時に自動実行する には、ご利用システムのドキュメントを参照ください。

Web インターフェースを有効にするには、start.sh スクリプトの最後にあるサーバーのコマ ンド行で次のオプションを指定します。

--enableweb

--webpwd <パスワード>

<sup>3</sup> Windows でもアーカイブからインストールできます。Setup Guide の 4.2.2. Install from Archive を参照くだ さい。

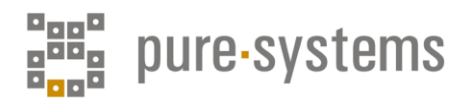

サーバーの Web インターフェースは常にパスワードで保護されますので、安全なパスワードを 使用してください。

#### <span id="page-17-0"></span>**4.4 ライセンスサーバー Web インターフェース**

ライセンスサーバーには Web インターフェースがあり、フローティングライセンスの追加やラ イセンスの更新、状況やログの確認、日割り単位でのオフサイトライセンスの貸し出し等を行うこ とができます。詳しくは、Setup Guide の 4.5. Basic Setup with the pure::variants License Server Web Interface の各項目を参照ください。

下図はライセンスの状況や使用の詳細を表示する例です。

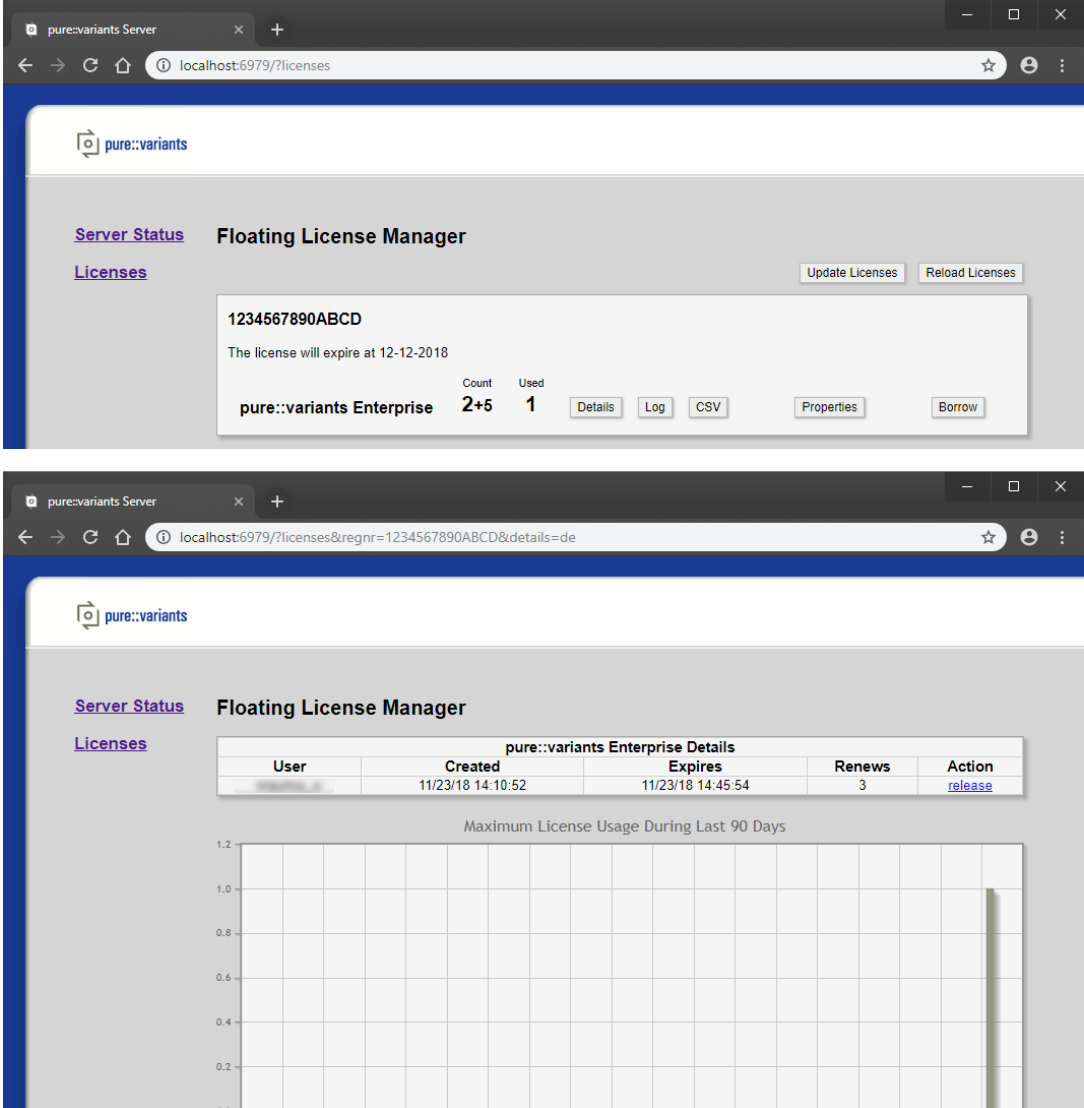

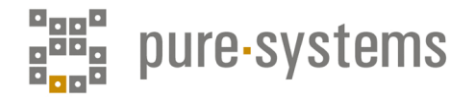

## <span id="page-18-0"></span>**5. モデルサーバーと Web コンポーネントのインストールについて**

#### ◼ **モデルサーバーのインストール**

ライセンスサーバーのインストールと同様、Windows インストーラーを使用する方法とアーカ イブから展開する方法 (Linux向け) があります。

Windows インストーラー「 Setup Database Server X.Y.ZZ.exe 」とアーカイブは、 pure::variants のサイト <http://www.pure-systems.com/pvde-update> にあり、次のステップで実施 します。

- データベースと ODBC データソースのセットアップ
- モデルサーバーのインストール
- モデルサーバーのセットアップ

詳細は、Setup Guide の 5.1. Install pure::variants Model Serverを を参照ください。

#### ◼ **Web コンポーネントのインストール**

Apache Tomcat もしくは WebSphere Liberty 上に Web コンポーネントの WAR 形式ファイル (com.ps.consul.server.oslc-x.x.x.war) をコピーします。このアーカイブはpure::variants の サイトの pure::variants Windows Installer package にあります。

Setup Guide の 9.1.1. Install pure::variants Web Components で は Apache Tomcat と WebSphere Liberty のインストール、構成設定について説明されています。

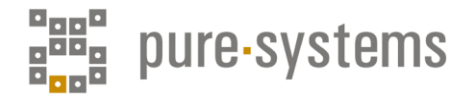

# <span id="page-19-0"></span>**6. Eclipse 環境の日本語化**

ここでは、Babel Project による方法を紹介します。pure::variants IDE (Eclipse) メニューのア ップデートマネージャー (Help > Install New Software... ) からインストールできます。

本例の場合、Available Software の Add Repository ウィザードで以下の URL を Update Site とし て Location に登録して接続し、日本語化言語パックを選択してインストールしてください。

<https://archive.eclipse.org/technology/babel/update-site/R0.17.1/2018-12/>

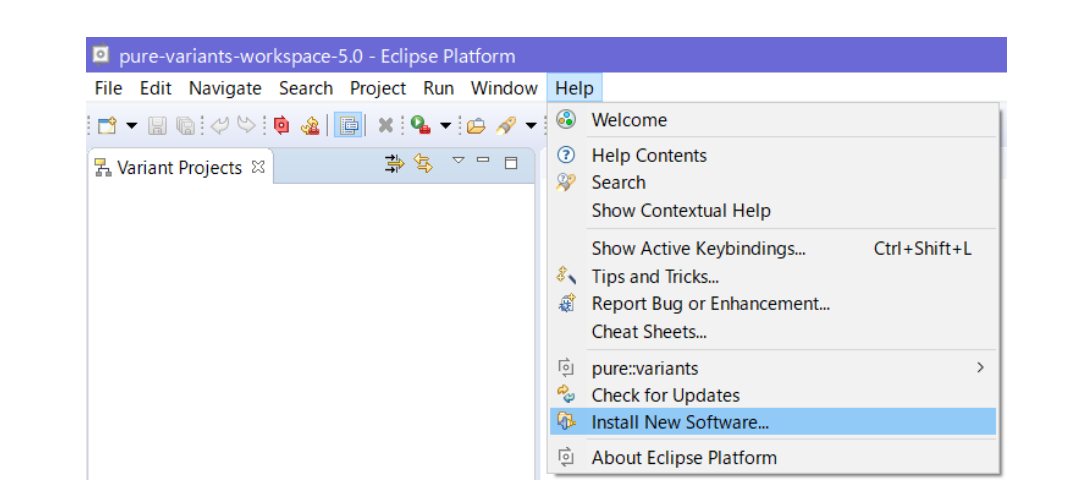

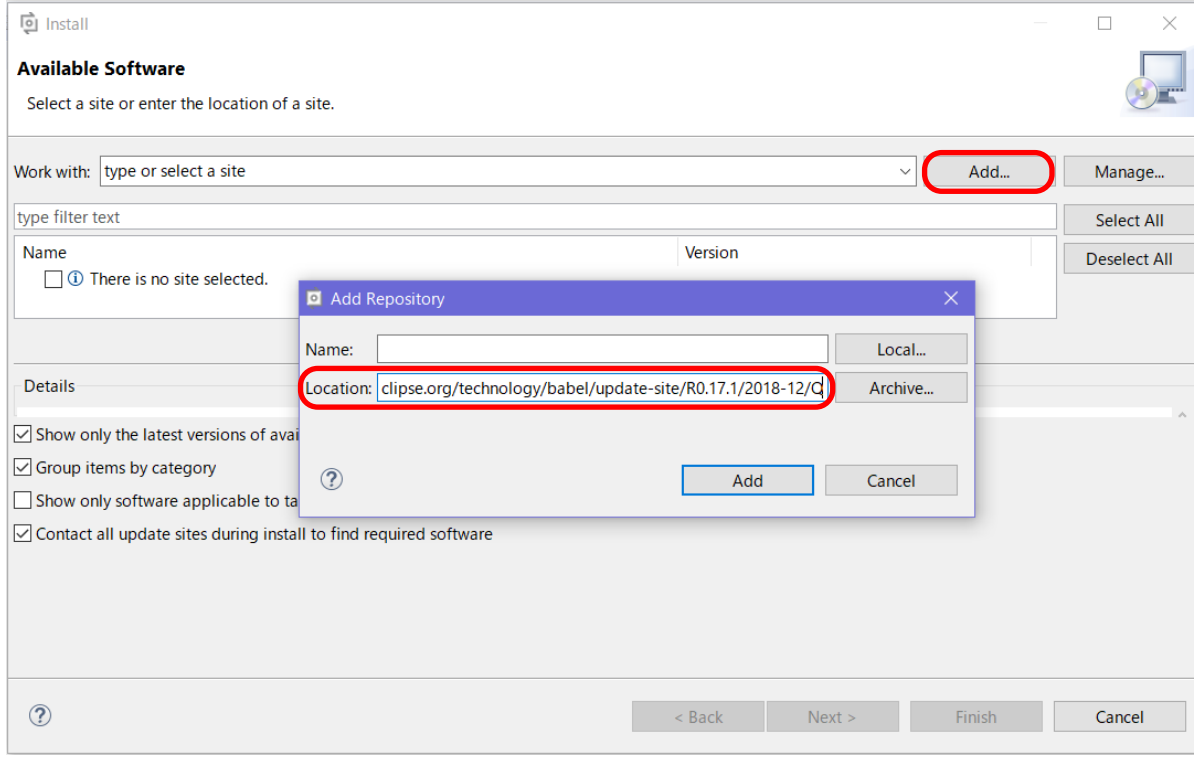

Name のリストを探して日本語 (Babel Language Packs in Japanese) にチェックを入れ、Next > します。

\* ここで、次図のように第2レベルのリストで、Babel Language Pack for rt.rap Japanese のチ ェックを外してください。

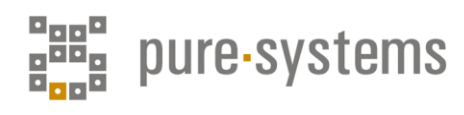

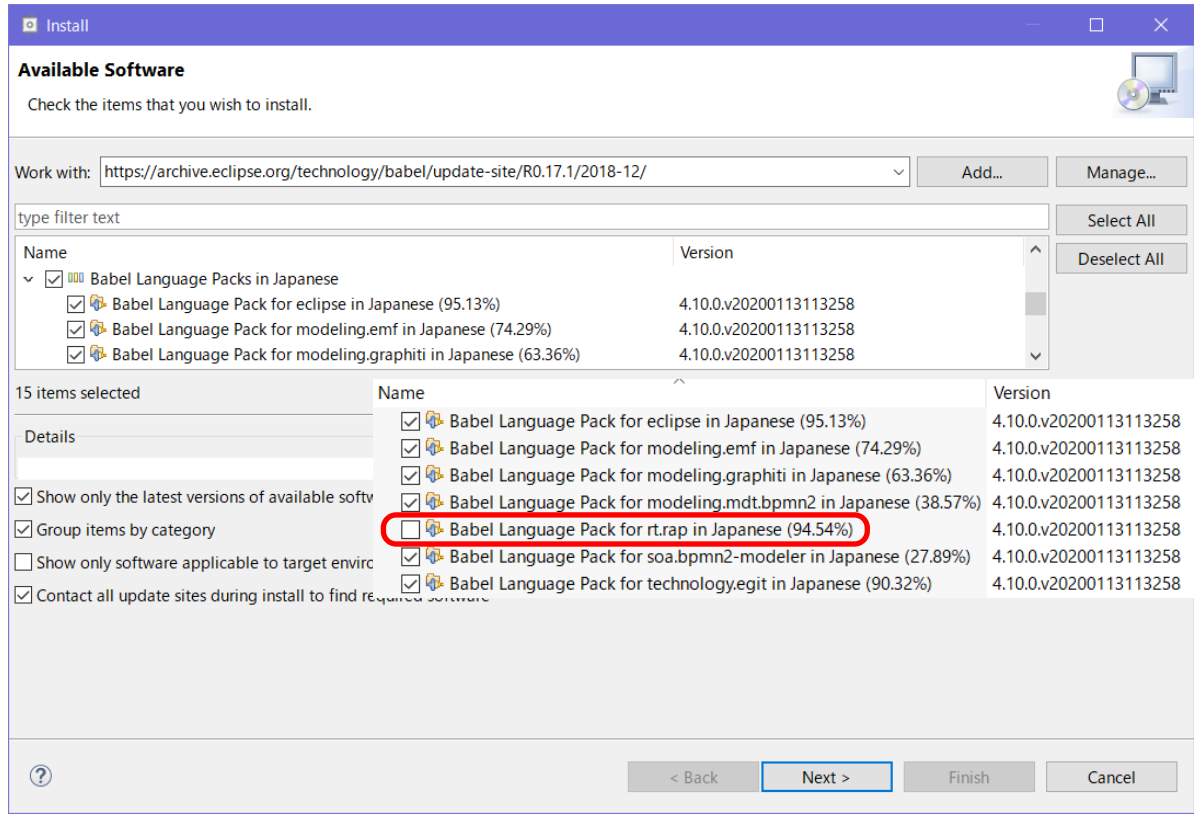

これで日本語化に対応した必要なパッケージが選択されますので Next > で次に進みます。 License Agreements の画面では、同意して Finish でインストールを開始します。

Security Warning の確認画面では、Install anyway を選択して先に進みます。残りのパッケージ がインストールされ再起動を促すダイアログが表示されます。

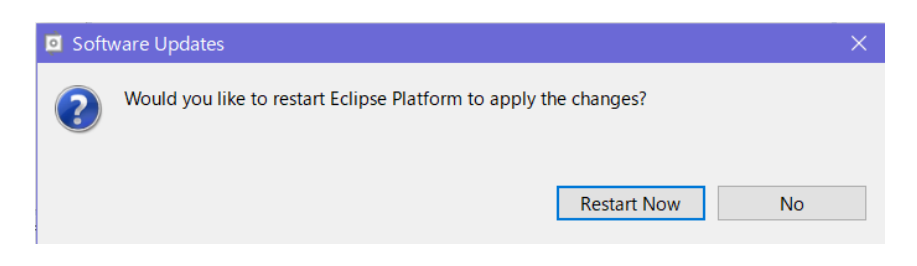

Restart Nowで Eclipse が再起動されて各種メニューが日本語化されます(いくつかのメニュー は日本語化されません)。

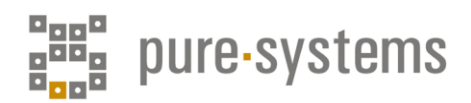

<span id="page-21-0"></span>**7. クライアントの実行**

# <span id="page-21-1"></span>**6.1 サンプルプロジェクト**

各種サンプルプロジェクトは、メニューの ファイル から 新 規 > サンプル で開くことができます。

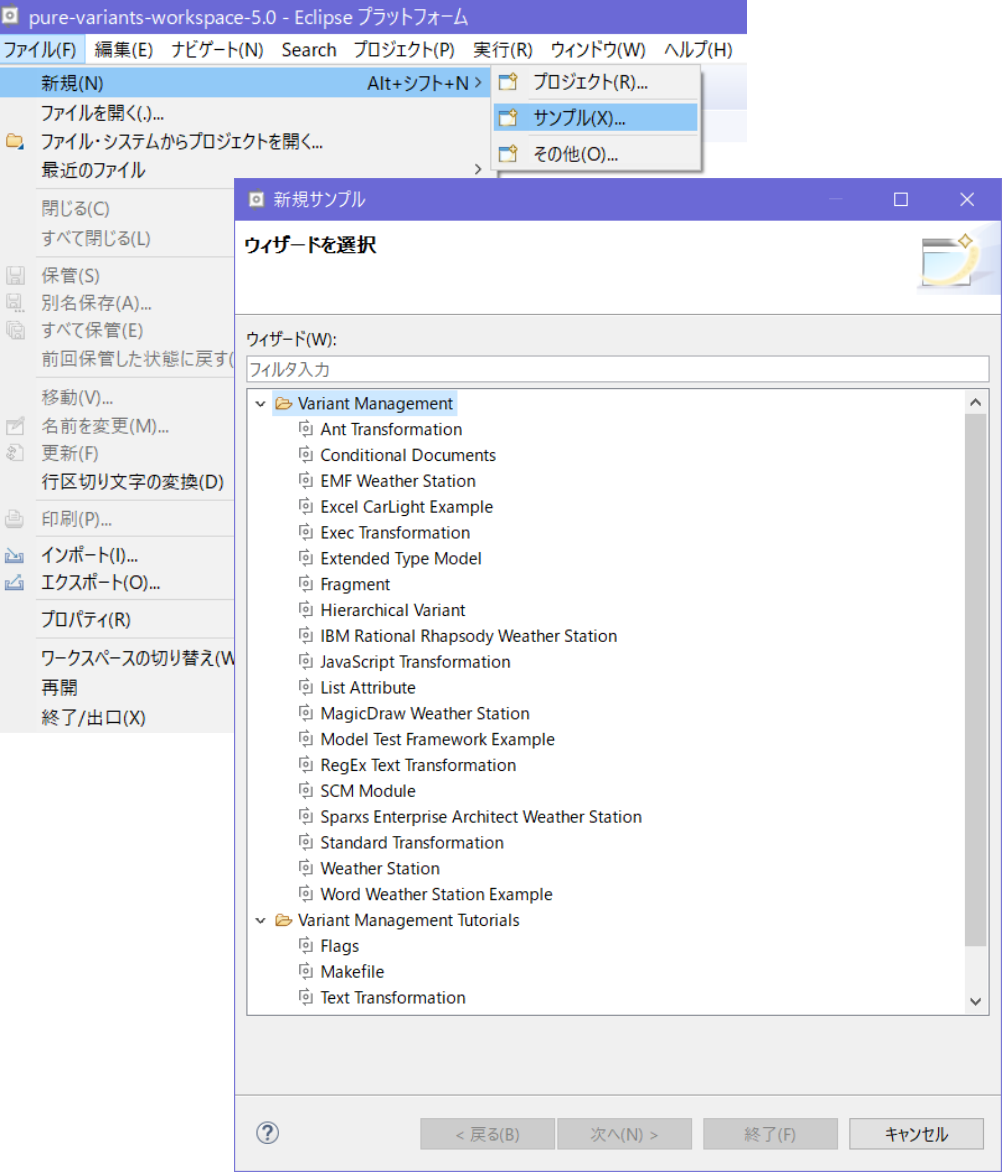

ヘルプファイルは、ヘルプ > ヘルプ目次 から開くことができます。

また、以下のサイトに各種チュートリアルも置いていますので、ご参考いただけると幸いです。

<http://www.fuji-setsu.co.jp/products/purevariants/tutorials.html>

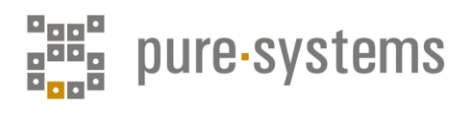

# <span id="page-22-0"></span>**6.2 エラーログ**

実行時のエラーログは、Eclipse クライアントのワークスペース内の.metadataフォルダ に.logとして格納されます。

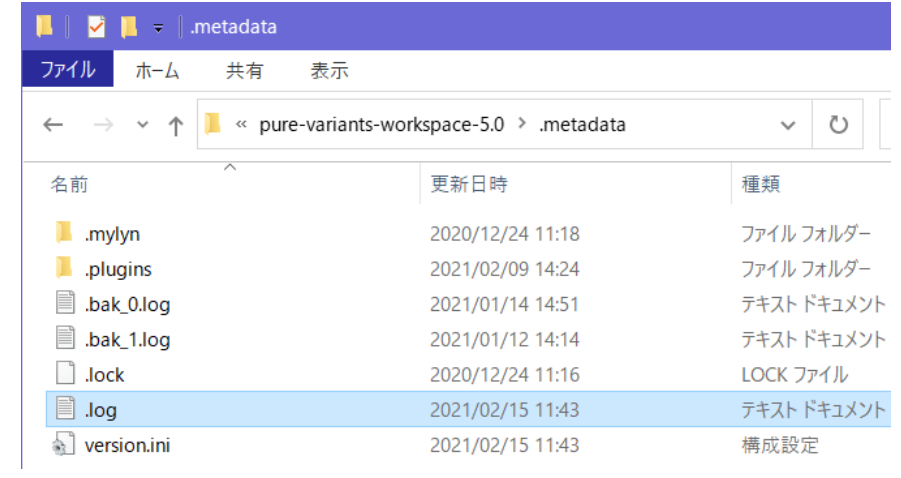

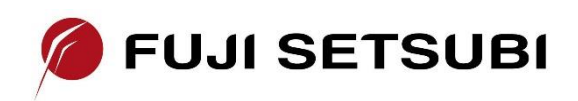

富士設備工業株式会社 電子機器事業部 Tel: 072-252-2128 [www.fuji-setsu.co.jp](http://www.fuji-setsu.co.jp/)